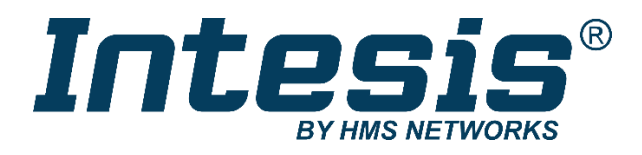

# Interface for the integration of Hitachi's Air-to-Water units into KNX TP-1 (EIB) control systems

Compatible with Air-to-Water Yutaki S, Yutaki S Combi, Yutaki S80 and Yutaki M series

Application's Program Version: 1.1

### **USER MANUAL**

Issue date: 05/2022 r2.3 ENGLISH

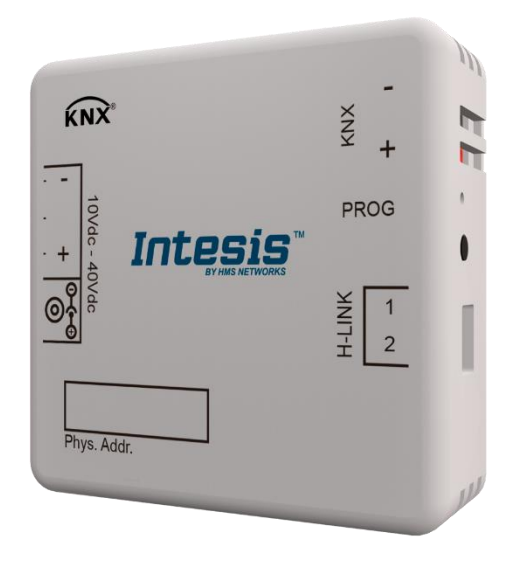

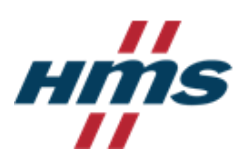

# **Important User Information**

### **Disclaimer**

The information in this document is for informational purposes only. Please inform HMS Industrial Networks of any inaccuracies or omissions found in this document. HMS Industrial Networks disclaims any responsibility or liability for any errors that may appear in this document.

HMS Industrial Networks reserves the right to modify its products in line with its policy of continuous product development. The information in this document shall therefore not be construed as a commitment on the part of HMS Industrial Networks and is subject to change without notice. HMS Industrial Networks makes no commitment to update or keep current the information in this document.

The data, examples and illustrations found in this document are included for illustrative purposes and are only intended to help improve understanding of the functionality and handling of the product. In view of the wide range of possible applications of the product, and because of the many variables and requirements associated with any particular implementation, HMS Industrial Networks cannot assume responsibility or liability for actual use based on the data, examples or illustrations included in this document nor for any damages incurred during installation of the product. Those responsible for the use of the product must acquire sufficient knowledge in order to ensure that the product is used correctly in their specific application and that the application meets all performance and safety requirements including any applicable laws, regulations, codes and standards. Further, HMS Industrial Networks will under no circumstances assume liability or responsibility for any problems that may arise as a result from the use of undocumented features or functional side effects found outside the documented scope of the product. The effects caused by any direct or indirect use of such aspects of the product are undefined and may include e.g. compatibility issues and stability issues.

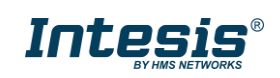

# Interface for the integration of Hitachi's Air-to-Water units into KNX TP-1 (EIB) control systems.

Compatible with Air-to-Water Yutaki S, Yutaki S Combi, Yutaki S80 and Yutaki M series.

*Application's Program Version*: 1.1

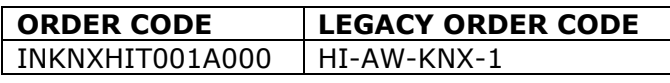

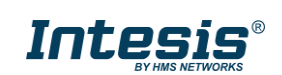

#### **INDEX**

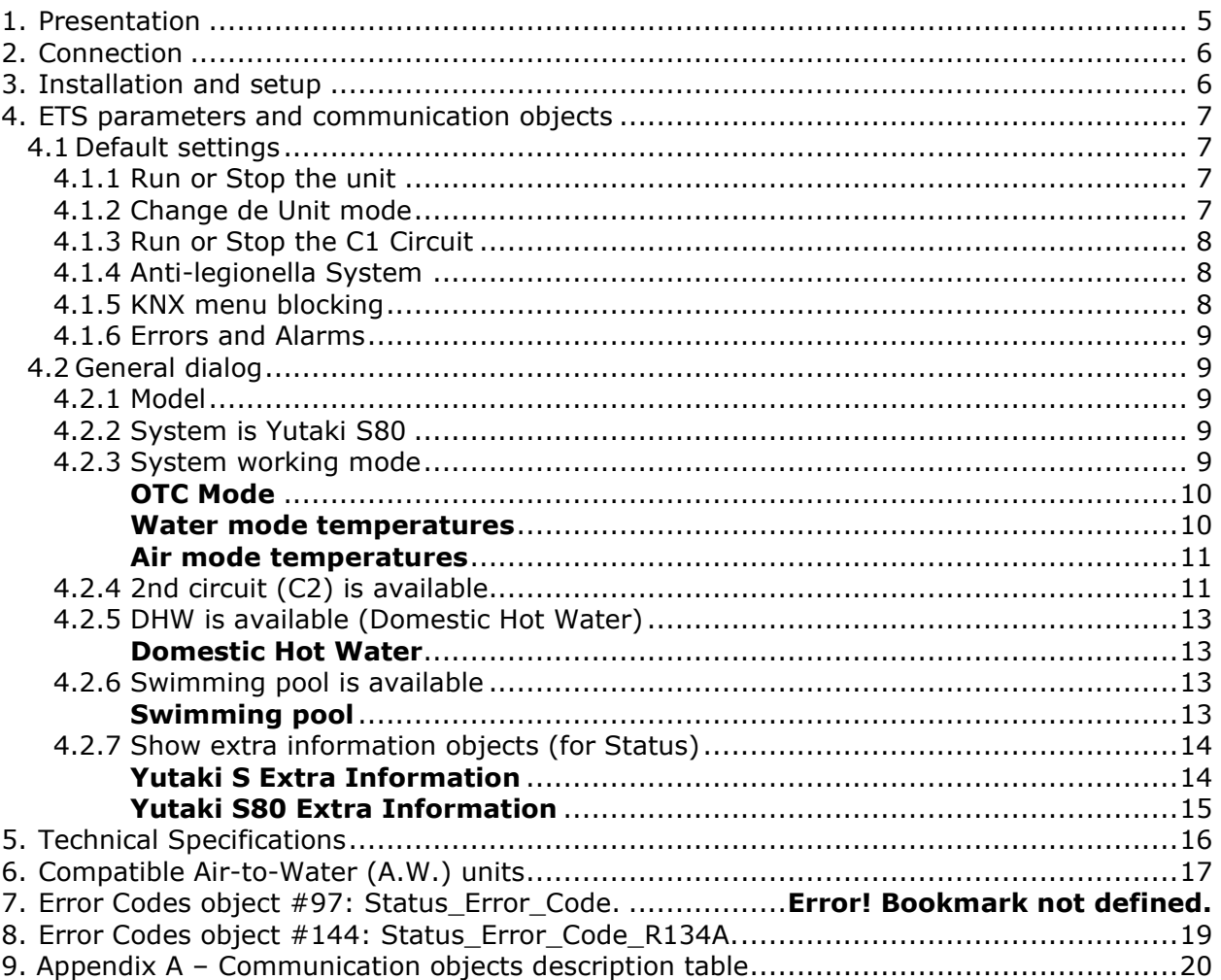

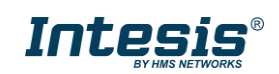

٠

### <span id="page-4-0"></span>**1. Presentation**

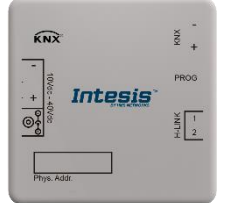

The INKNXHIT001A000 gateways allows fully bidirectional monitoring and control of the Hitachi Air-to-Water systems from KNX installations.

The interface is compatible with all the models of the Yutaki S line commercialized by Hitachi.

General features:

- Reduced dimensions, easy and fast installation.
- Multiple control and status objects (bit, byte, characters…) with standard KNX datapoints.
- One status object available for each control object.
- Control on the A.W. unit based on the ambient temperature read from the unit itself or from the temperature read by any KNX thermostat.
- The Hitachi A.W. can be controlled simultaneously through the remote controller of the A.W. system or through the KNX bus.
- Total supervision and control of the Hitachi A.W. unit from KNX, including unit internal variables supervision, special modes control (such as Anti-legionella) and error alarm and codes too.

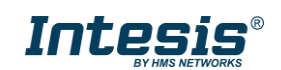

## <span id="page-5-0"></span>**2. Connection**

Connection of the interface to the AW indoor unit is by means of the cable supplied with the indoor unit to connect the remote controller. It must be connected to the interface in one side (connector H-Link) and to the internal electronic board of the Air-to-Water indoor unit in the other side.

Connection of the interface to the KNX bus is by means of the standard KNX bus connector also supplied with the interface.

In order to plug the interface to the external power supply, two different methods are available. First one is using the external power supply provided with the interface using the DC JACK connector

#### Connections diagram:

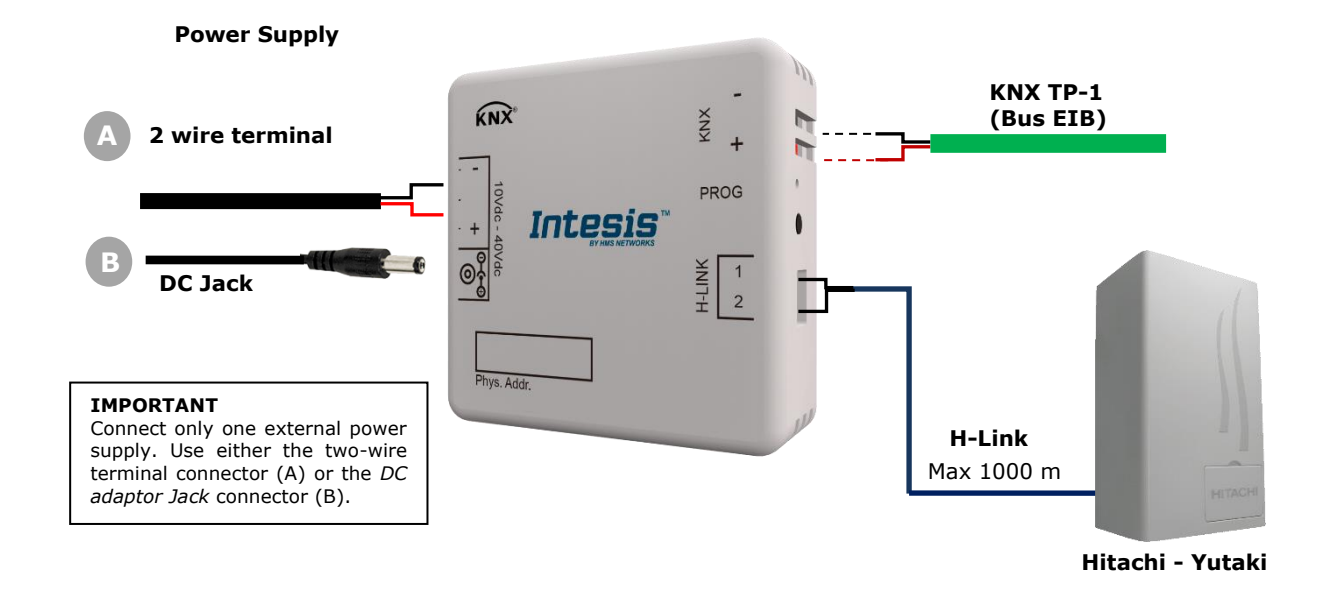

## <span id="page-5-1"></span>**3. Installation and setup**

This is a fully compatible KNX device that must be configured using the ETS software. The ETS database can be downloaded from:

**<https://www.intesis.com/products/ac-interfaces/hitachi-gateways/hitachi-knx-air-to-water-hi-aw-knx-1>**

Please, check the README.txt file located inside the zip file to find instructions for proper installation of the database.

*IMPORTANT: Do not forget to select the corresponding features of the Air-to-Water system connected to the INKNXHIT001A000 interface. This should be selected in the "Parameters" section on the ETS software.*

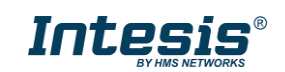

## <span id="page-6-0"></span>**4. ETS parameters and communication objects**

### <span id="page-6-1"></span>**4.1** *Default settings*

When importing the ETS database for the first time, the following menu appears, with these parameter values selected as default:

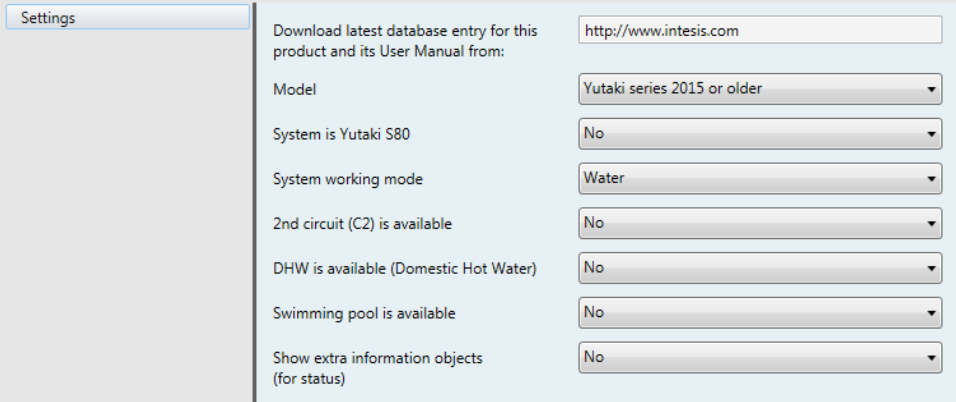

**Figure 4.1** Parameter values by default

With this configuration is possible to control the system (Control objects) and monitoring it (Status\_ objects) through the following communication objects:

#### <span id="page-6-2"></span>4.1.1 Run or Stop the unit

■20: Control Unit Run/Stop [DPT 1.010] - 0-Stop;1-Run

#### **Figure 4.2** Run/Stop communication objects

This object allows to run or to stop the Hitachi unit features (C1, C2, DHW and/or SwimPool) at once. Sending a "0" value will turn them off, while sending a "1" value will turn them on.

#### <span id="page-6-3"></span>4.1.2 Change de Unit mode

- ■2 1: Control\_Unit Mode [DPT\_20.105] 0-Auto;1-Heat;3-Cool
- 22: Control Unit Mode Cool/Heat [DPT 1.100] 0-Cool:1-Heat
- ■24: Control\_Unit Mode Heat [DPT\_1.002] 1-Set HEAT Mode
- ■기5: Control\_ Unit Mode Cool [DPT\_ 1.002] 1-Set COOL Mode
- ■246: Status\_Unit Mode [DPT\_20.105] 1-Heat;3-Cool
- #2|47: Status\_ Unit Mode Cool/Heat [DPT\_1.100] 0-Cool;1-Heat
- 49: Status\_ Unit Mode Heat [DPT\_1.002] 1-HEAT Mode is active
- ■2 50: Status\_Unit Mode Cool [DPT\_1.002] 1-COOL Mode is active

**Figure 4.3** Unit mode selection communication objects

This object allows changing the working mode of the Hitachi unit. Sending a "0" value the unit will turn into "Cool" mode, while sending a "1" value will make the unit turn into "Heat" mode.

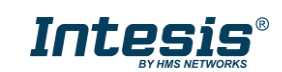

<span id="page-7-0"></span>4.1.3 Run or Stop the C1 Circuit

■26: Control C1 Run/Stop [DPT 1.010] - 0-Stop:1-Run ■2 51: Status C1 Run/Stop [DPT 1.010] - 0-Stop:1-Run

**Figure 4.4** C1 circuit Run/Stop communication objects

This object allows to run or to stop the Hitachi C1 Circuit (or C1 climate zone). Sending a "0" value will close the C1 circuit, while sending a "1" value will open the C1 Circuit.

More functions related with the C1 circuit and their communication objects can be seen in section [4.2.3.](#page-8-4)

#### <span id="page-7-1"></span>4.1.4 Anti-legionella System

**NOTE:** The anti-legionella function is hidden to users by default. Installer can make it available if desired.

242: Control\_AntiLeg Run/Stop [DPT\_1.010] - 0-Stop;1-Run

43: Control\_AntiLeg Setpoint [DPT\_9.001] - °C

293: Status AntiLeg Run/Stop [DPT 1.010] - 0-Stop:1-Run

■2 94: Status\_AntiLeg Setpoint [DPT\_9.001] - °C

**Figure 4.5** Anti-legionella sysmte communication objects

The Hitachi Yutaki S units include an Anti-legionella system. From the gateway, this function can be activated by sending a "1" value to the Control\_ AntiLeg Run/Stop object and can be stopped by sending a "0" value to the same object.

It is also possible to send a value to set the temperature of the Anti-legionella system to this value. To do it so you have to use the Control\_ AntiLeg Setpoint object.

**IMPORTANT:** Anti-legionella will set the water temperature to the setting value during the specified time. This temperature will be dangerous to the user and could burn him or her. Installer is responsible for configuring it properly, advising the user, and enabling the function.

### <span id="page-7-2"></span>4.1.5 KNX menu blocking

44: Control KNX Blocks/Enables Menu [DPT 1.003] - 0-Block:1-Enable 35: Status\_KNX Blocks/Enables Menu [DPT\_1.003] - 0-Block;1-Enable

**Figure 4.6** KNX menu communication objects

This object allows blocking or enabling the KNX menu from Hitachi's LCD panel. Sending a "0" value will block the Menu, while sending a "1" value will enable the Menu.

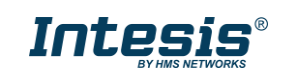

<span id="page-8-0"></span>4.1.6 Errors and Alarms

■296: Status Error/Alarm [DPT 1.005] - 0-No alarm:1-Alarm ■기97: Status\_ Error Code [2byte] - 0-No error/Any other see man.

**Figure 4.7** Errors and alarms communication objects

These objects allow reading the system status indicating if any alarm or error is active (Status Error/Alarm) and, in case it exist, it indicates which error is (Status Error Code). See section **Error! Reference source not found.** to get more information about the error codes.

### <span id="page-8-1"></span>**4.2** *General dialog*

In the General Dialog (settings) tab, it is possible to enable, disable or modify the parameters shown in Figure 4.1. For instance, the first field is showing where you can download the database and the user manual from.

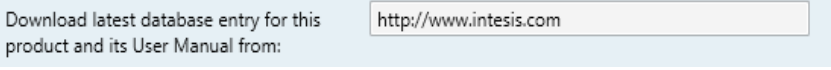

**Figure 4.8** Database and User Manual location

### <span id="page-8-2"></span>4.2.1 Model

This parameter enables or disables communication objects depending on the Yutaki model.

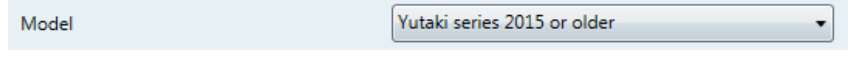

**Figure 4.9** System working mode parameter details

- o When selecting "**Yutaki series 2015 or older**", objects available will be related to Yutaki S and Yutaki S80 models from 2015 or before (default objects).
- o When selecting "**Yutaki series 2016 or newer**", objects available will be related to Yutaki S, Yutaki S Combi, Yutaki S80 and Yutaki M models from 2016 or later.

### <span id="page-8-3"></span>4.2.2 System is Yutaki S80

This parameter enables specific objects for Yutaki S80 and filters objects that do not apply to the Yutaki S80.

> System is Yutaki S80 Yes

**Figure 4.10** System working mode parameter details

### <span id="page-8-4"></span>4.2.3 System working mode

This parameter enables or disables communication objects depending on the working mode selected: Water mode, Air, mode or Full (which includes both: Water and Air).

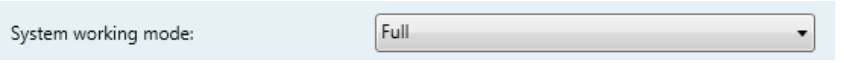

**Figure 4.11** System working mode parameter details

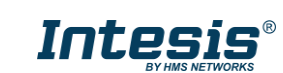

o When selecting "**Water**" the interface will work for a water climate environment only. Water climate control and status objects will be available. Air climate control and status objects will be disabled.

#### <span id="page-9-0"></span>**OTC Mode**

The OTC mode (*Output Temperature Compensation*) allows keeping the desired indoor temperature despite external temperature variations.

From the gateway, you can:

▪ Turn this function off by sending a "1" value to the Control\_ C1 OTC Mode Heat/Cool Off communication object.

> Z 7: Control C1 Heat OTC Mode Off [DPT 1.002] - 1-Set OTC Mode OFF #2|11: Control\_C1 Cool OTC Mode Off [DPT\_1.002] - 1-Set OTC Mode OFF 252: Status C1 Heat OTC Mode Off [DPT 1.002] - 1-OTC Mode OFF is set ■2 56: Status\_ C1 Cool OTC Mode Off [DPT\_1.002] - 1-OTC Mode OFF is set **Figure 4.12** OTC Mode Off communication objects

- Activate the different modes available for the calculus of the water temperature for the cooling or heating the facility where the unit is placed:
	- Points: User fixes 4 points that will create a line function that will depend on the current ambient temperature.
	- Gradients: In this case, the function used is not a line but a gradient. Only available for the Heat mode.
	- Fix: The temperature adjustment is only performed by a fixed value. This makes the unit to keep this fixed value all the time.

28: Control C1 Heat OTC Mode Points [DPT 1.002] - 1-Set OTC Mode POINTS ■기9: Control\_ C1 Heat OTC Mode Grad [DPT\_1.002] - 1-Set OTC Mode GRAD ■2 10: Control\_ C1 Heat OTC Mode Fix [DPT\_1.002] - 1-Set OTC Mode FIX #2|11: Control\_C1 Cool OTC Mode Off [DPT\_1.002] - 1-Set OTC Mode OFF ■2 12: Control\_C1 Cool OTC Mode Points [DPT\_1.002] - 1-Set OTC Mode POINTS ■2 13: Control\_ C1 Cool OTC Mode Fix [DPT\_1.002] - 1-Set OTC Mode FIX 353: Status C1 Heat OTC Mode Points [DPT 1.002] - 1-OTC Mode POINTS is set ■2 54: Status\_ C1 Heat OTC Mode Grad [DPT\_1.002] - 1-OTC Mode GRAD is set Status C1 Heat OTC Mode Fix [DPT 1.002] - 1-OTC Mode FIX is set ■2 56: Status\_ C1 Cool OTC Mode Off [DPT\_1.002] - 1-OTC Mode OFF is set 3 57: Status C1 Cool OTC Mode Points [DPT 1.002] - 1-OTC Mode POINTS is set ■2 58: Status\_ C1 Cool OTC Mode Fix [DPT\_1.002] - 1-OTC Mode FIX is set

**Figure 4.13** OTC Mode type selection communication objects

#### <span id="page-9-1"></span>**Water mode temperatures**

Using the following communication objects it is possible to control/monitorize water setpoint temperatures for the Heat and Cool modes (C1 Water Heat Setpoint and C1 Water Cool Setpoint).

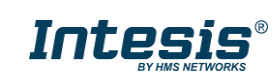

14: Control C1 Water Heat Setpoint [DPT 9.001] - °C

■2 15: Control C1 Water Cool Setpoint [DPT 9.001] - °C

■2 59: Status C1 Water Heat Setpoint [DPT 9.001] - °C

■2 60: Status\_ C1 Water Cool Setpoint [DPT\_9.001] - °C

**Figure 4.14** Water Mode temperatures communication objects

o When selecting "**Air**", the interface will work for an air climate environment only. Air climate control and status objects will be available. Water climate control and status objects will be disabled.

#### <span id="page-10-0"></span>**Air mode temperatures**

With the communication objects corresponding to this mode enabled, control/monitoring of the setpoint temperature of the thermo (C1 Thermo Setpoint) and the ambient temperature provided by a thermostat not included in the Hitachi system (C1 Ambient Temp).

■2 19: Control\_ C1 Thermo Setpoint Temp [DPT\_9.001] - °C

■2|20: Control C1 Ambient Temp [DPT 9.001] - °C

■264: Status\_ C1 Thermo Setpoint Temp [DPT\_9.001] - °C

■기65: Status\_ C1 Ambient Temp [DPT\_9.001] - °C

**Figure 4.15** Air mode temperature communication objects

o When selecting "**Full**", the interface will work for an air and water climate environment. Air and Water climate control and status objects will be available.

**NOTE:** If Yutaki S80 is selected, some of this communication objects may not be present.

#### <span id="page-10-1"></span>4.2.4 2nd circuit (C2) is available

This parameter enables or disables the Control\_ and Status\_ communication objects of a second circuit (or climate zone). In case the project is divided into 2 separated circuits this parameter needs to be selected to get control on each circuit independently.

> 2nd circuit (C2) is available Yes

**Figure 4.16** 2nd circuit parameter detail

- o When selecting **"No"**, the gateway will hide the 2nd circuit (C2) communication objects.
- o When selecting **"Yes"**, the gateway will show the the 2nd circuit (C2) communication objects. Depending on the other selected parameters, some objects will remain hidden and some others will be shown.
	- Run and Stop status:

221: Control C2 Run/Stop [DPT 1.010] - 0-Stop:1-Run ■ 268: Status C2 Run/Stop [DPT 1.010] - 0-Stop;1-Run

#### **Figure 4.17** 2nd circuit Run/Stop communication objects

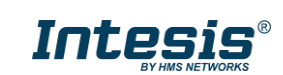

To activate or deactivat the 2nd circuit (C2) a "1" value or a "0" value needs to be sent respectively to the Run/stop communication object.

• If **"Water"** mode is selected:

221: Control\_C2 Run/Stop [DPT\_1.010] - 0-Stop;1-Run Z2: Control C2 Heat OTC Mode Off IDPT 1.0021 - 1-Set OTC Mode OFF 223: Control\_C2 Heat OTC Mode Points [DPT 1.002] - 1-Set OTC Mode POINTS ■2 24: Control C2 Heat OTC Mode Grad IDPT 1.0021 - 1-Set OTC Mode GRAD ■2 25: Control\_ C2 Heat OTC Mode Fix [DPT\_1.002] - 1-Set OTC Mode FIX ■2 26: Control\_C2 Cool OTC Mode Off [DPT\_1.002] - 1-Set OTC Mode OFF "2/27: Control\_C2 Cool OTC Mode Points [DPT\_1.002] - 1-Set OTC Mode POINTS Z 28: Control C2 Cool OTC Mode Fix [DPT 1.002] - 1-Set OTC Mode FIX 29: Control\_C2 Water Heat Setpoint [DPT\_9.001] - °C 30: Control\_C2 Water Cool Setpoint [DPT\_9.001] - °C 34: Control\_C2 Thermo Setpoint [DPT\_9.001] - °C 35: Control\_C2 Ambient Temp [DPT\_9.001] - °C 268: Status C2 Run/Stop [DPT 1.010] - 0-Stop:1-Run 269: Status C2 Heat OTC Mode Off [DPT 1.002] - 1-OTC Mode OFF is set 270: Status C2 Heat OTC Mode Points [DPT 1.002] - 1-OTC Mode POINTS is set ■2 71: Status\_ C2 Heat OTC Mode Grad [DPT\_1.002] - 1-OTC Mode GRAD is set ■2 72: Status\_ C2 Heat OTC Mode Fix [DPT\_1.002] - 1-OTC Mode FIX is set ■2 73: Status\_ C2 Cool OTC Mode Off [DPT\_1.002] - 1-OTC Mode OFF is set ■2 74: Status\_ C2 Cool OTC Mode Points [DPT\_1.002] - 1-OTC Mode POINTS is set ■2 75: Status\_ C2 Cool OTC Mode Fix [DPT\_1.002] - 1-OTC Mode FIX is set ■2 76: Status\_ C2 Water Heat Setpoint [DPT\_9.001] - °C ■2 77: Status\_ C2 Water Cool Setpoint [DPT\_9.001] - °C ■281: Status\_C2 Thermo Setpoint [DPT\_9.001] - °C ■2 82: Status\_ C2 Ambient Temp [DPT\_9.001] - °C

**Figure 4.18** 2nd circuit Water Mode communication objects

• If **"Air"** mode is selected:

■기34: Control\_C2 Thermo Setpoint [DPT\_9.001] - °C

- 235: Control C2 Ambient Temp IDPT 9.0011 °C
- ■281: Status\_ C2 Thermo Setpoint [DPT\_9.001] °C

■282: Status C2 Ambient Temp [DPT 9.001] - °C

**Figure 4.19** 2nd circuit Air Mode communication objects

• If **"Full"** mode is selected, all communication objects present when selecting **"Water"** or **"Air"** will be enabled for this mode too.

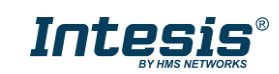

#### <span id="page-12-0"></span>4.2.5 DHW is available (Domestic Hot Water)

This parameter enables or disables the Control\_ and Status\_ objects corresponding to the control and monitoring of a water tank or DHW system.

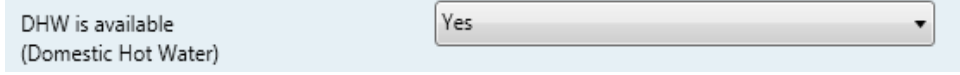

**Figure 4.20** DHW Parameter detail

- o When selecting **"No"**, the gateway will hide communication objects related with the water tank or the Domestic Hot Water system.
- o When selecting **"Yes"**, the gateway will show the communication objects related with the water tank or the Domestic Hot Water system.

#### <span id="page-12-1"></span>**Domestic Hot Water**

By means of Control DHW Run/Stop and Control DHW Setpoint, it is possible to turn on/off the DHW system and to control its setpoint temperature.

Through the Status\_ DHW Temperature communication object, it is possible to read the instantaneous temperature of the DHW system.

> 236: Control DHW Run/Stop [DPT 1.010] - 0-Stop:1-Run 239: Control DHW Setpoint [DPT 9.001] - °C 285: Status DHW Run/Stop [DPT 1.010] - 0-Stop:1-Run 288: Status DHW Setpoint [DPT 9.001] - °C ■289: Status\_DHW Temperature [DPT\_9.001] - °C **Figure 4.21** DHW mode communication objects

### <span id="page-12-2"></span>4.2.6 Swimming pool is available

This parameter enables or disables the Control\_ and Status\_ objects corresponding to the control and monitoring of a swimming pool system present in the project

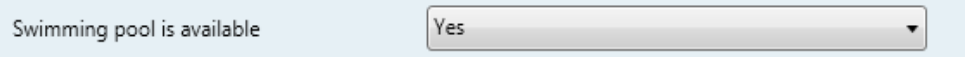

**Figure 4.22** Swimming pool parameter details

- o When selecting **"No"**, the gateway will hide communication objects related with the swimming pool.
- <span id="page-12-3"></span>o When selecting **"Yes"**, the gateway will show communication objects related with the swimming pool.

#### **Swimming pool**

By means of Control\_ SwimPool Run/Stop and Control\_ SwimPool Setpoint, it is possible to turn on/off the Swimming pool system and also to control its setpoint temperature.

Through the Status\_ SwimPool Temperature communication object, it is possible to read the instantaneous temperature of the Swimming pool system.

240: Control SwimPool Run/Stop IDPT 1.0101 - 0-Stop:1-Run

■241: Control\_SwimPool Setpoint [DPT\_9.001] - °C

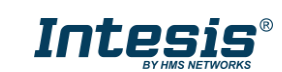

290: Status\_ SwimPool Run/Stop [DPT\_1.010] - 0-Stop;1-Run

■2 91: Status\_SwimPool Setpoint [DPT\_9.001] - °C

■292: Status\_ SwimPool Temperature [DPT\_9.001] - °C

**Figure 4.23** Swimming pool mode communication objects

### <span id="page-13-0"></span>4.2.7 Show extra information objects (for Status)

These parameters enable or disable the Status\_ communication objects related to the monitoring of extra information depending on the installed Hitachi model (Yutaki S or Yutaki S80).

- o When selecting **"No"**, the gateway will hide communication objects related with the extra information provided by the Hitachi units.
- o When selecting **"Yes"**, the gateway will offer you to select extra information for a Yutaki S80 model or the rest of Yutaki S models.

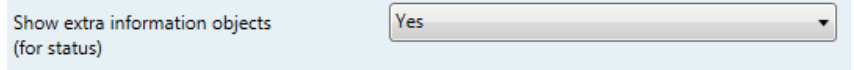

**Figure 4.24** Extra Information parameters detail

#### <span id="page-13-1"></span>**Yutaki S Extra Information**

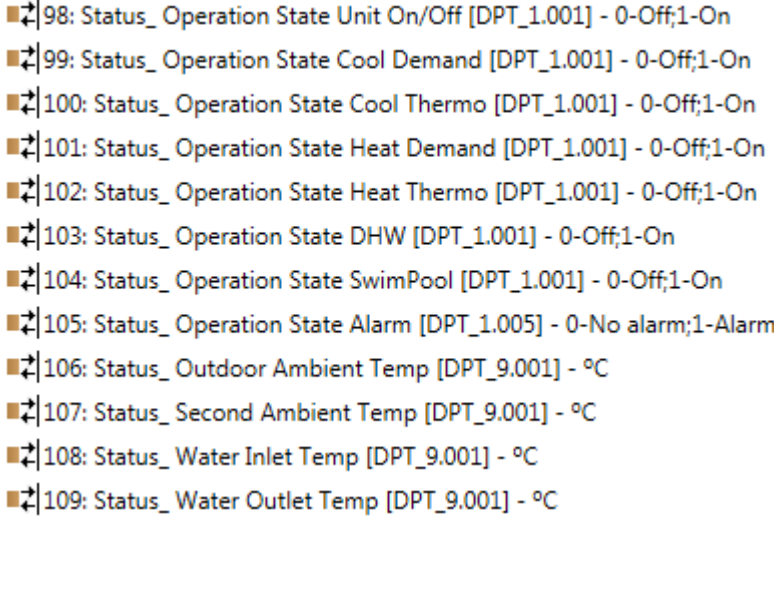

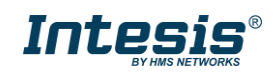

- 2110: Status Defrost Operation IDPT 1.0011 0-Off:1-On
- 111: Status\_Water Pump 1 Operation [DPT\_1.001] 0-Off;1-On
- 21112: Status Water Pump 2 Operation IDPT 1.0011 0-Off:1-On
- 113: Status Water Pump 3 Operation [DPT 1.001] 0-Off;1-On
- 114: Status Disch. Gas Temp [DPT 9.001] °C
- 2115: Status Suct. Gas Temp [DPT 9.001] °C
- #2 116: Status\_ Gas Temp THMg [DPT\_9.001] °C
- 2 117: Status Liquid Temp THMI [DPT 9.001] °C
- 2 118: Status Water Outlet Temp 3 [DPT 9.001] °C
- 2 119: Status Outdoor AmbAvg Temp [DPT 9.001] °C
- 120: Status Inv Oper Freq [DPT 14.033] Hz
- 2 121: Status\_Indoor Exp. Valve Opening [DPT\_5.001] %
- 122: Status\_Outdoor Exp. Valve Opening [DPT\_5.001] %
- 2 123: Status\_ Mixing Valve Position [DPT\_5.001] %
- 2 124: Status\_Compressor Run Current [DPT\_9.021] mA

**Figure 4.25** Extra Information for non Yutaki S80 status communication objects

#### <span id="page-14-0"></span>**Yutaki S80 Extra Information**

- 2 135: Status Disch. Gas Temp R134A IDPT 9.0011 °C
- 2136: Status Suct. Gas Temp R134A [DPT 9.001] °C
- 2 137: Status Liquid Gas Temp R134A IDPT 9.0011 °C
- 2 138: Status\_ Evap. Gas Temp R134A [DPT\_9.001] °C
- 2139: Status Disch. Pressure R134A IDPT 14.0581 Pa
- 2 140: Status\_ Suct. Pressure R134A [DPT\_14.058] Pa
- #2 141: Status\_ Inv Oper Freq R134A [DPT\_14.033] Hz
- 142: Status\_Indoor Exp. Valve Open R134A [DPT\_5.001] %
- 2 143: Status\_Compressor Run Current R134A [DPT\_9.021] mA
- 144: Status\_ Error Code R134A [1byte] HI error code

**Figure 4.26** Extra Information for Yutaki S80 status communication objects

For more details about the information provided by those comunication objects, please check the Hitachi user manual.

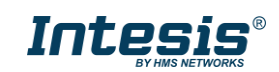

## <span id="page-15-0"></span>**5. Technical Specifications**

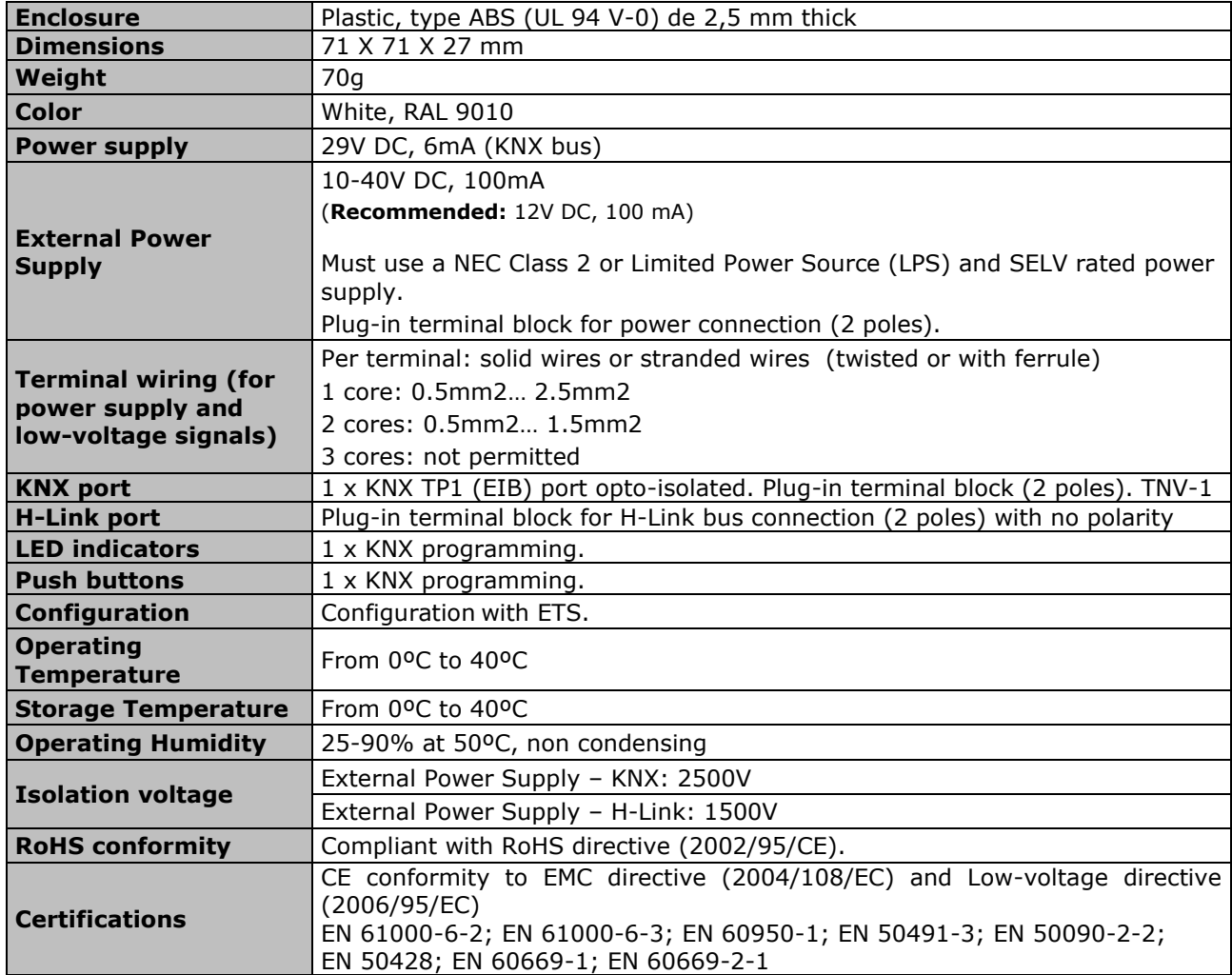

#### **External Power Supply connection**

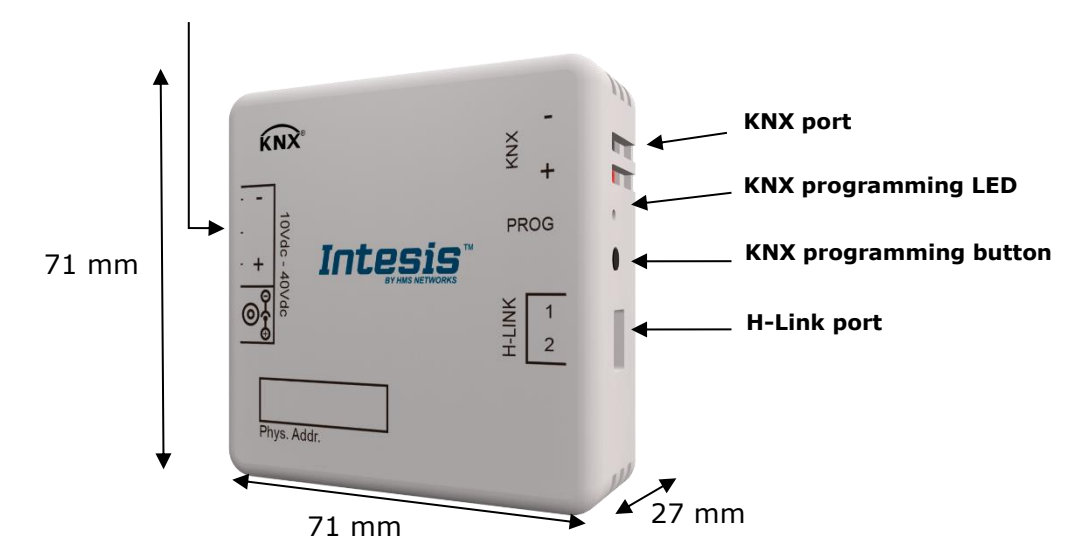

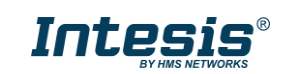

## <span id="page-16-0"></span>**6. Compatible Air-to-Water (A.W.) units**

A list of Hitachi unit model references compatible with INKNXHIT001A000 and their available features can be found in:

[https://www.intesis.com/docs/compatibilities/inxxxhit001a000\\_compatibility](https://www.intesis.com/docs/compatibilities/inxxxhit001a000_compatibility)

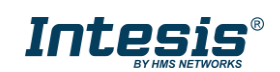

## **7. Error codes**

### **7.1** *Intesis Codes*

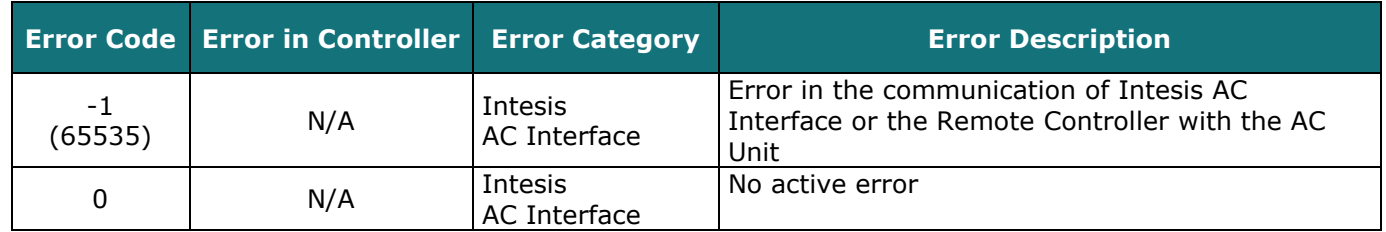

## **7.2** *Error Codes object #97: Status\_Error\_Code.*

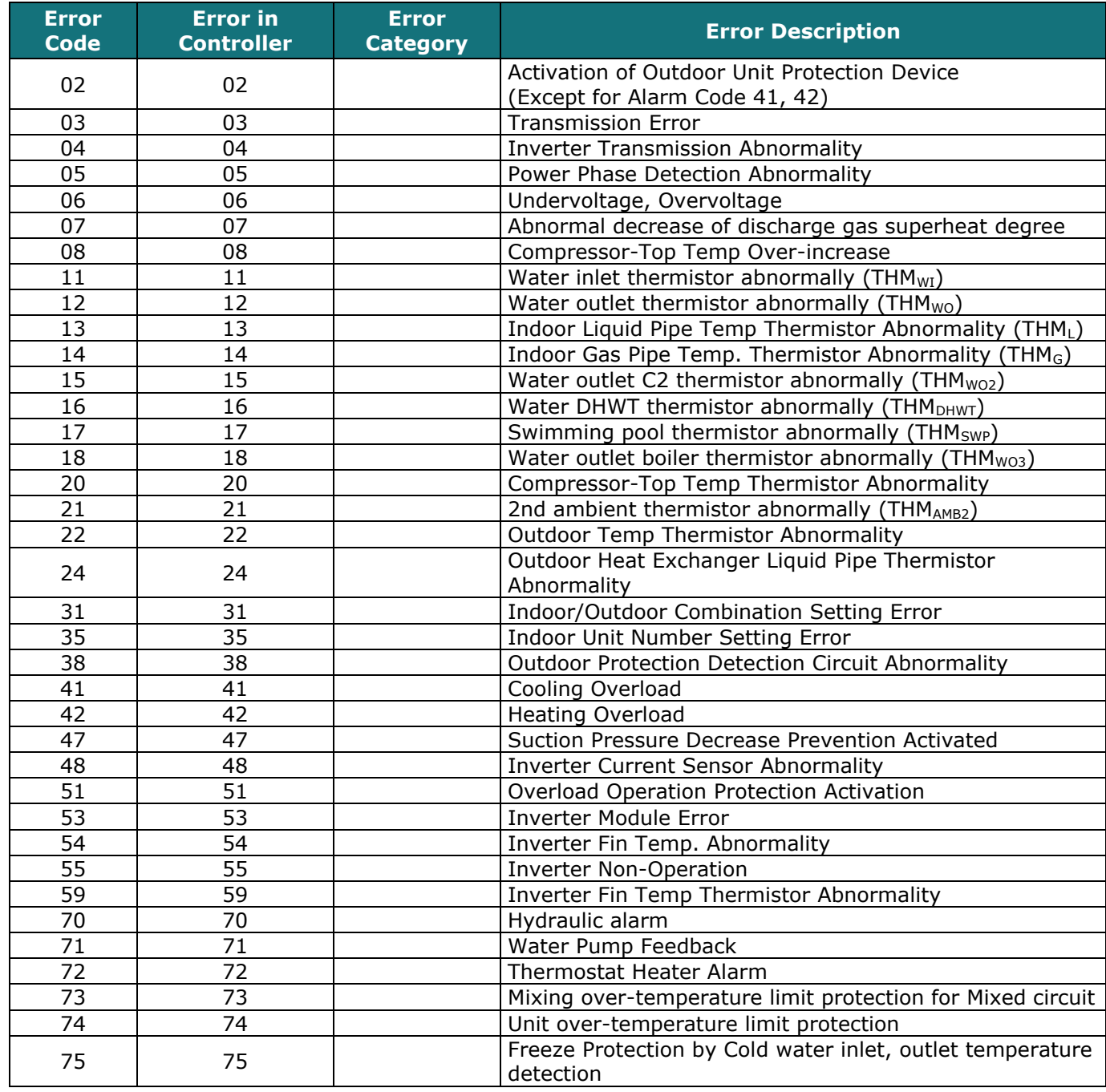

### **Intesis® KNX – Hitachi A.W.**<br>
User's Manual r.2.3 EN

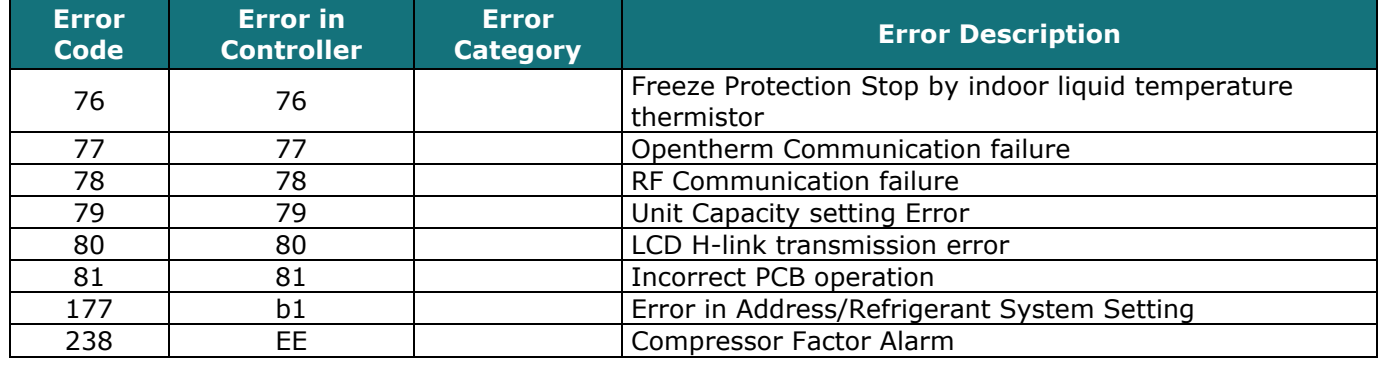

## <span id="page-18-0"></span>**7.3** *Error Codes object #144: Status\_Error\_Code\_R134A.*

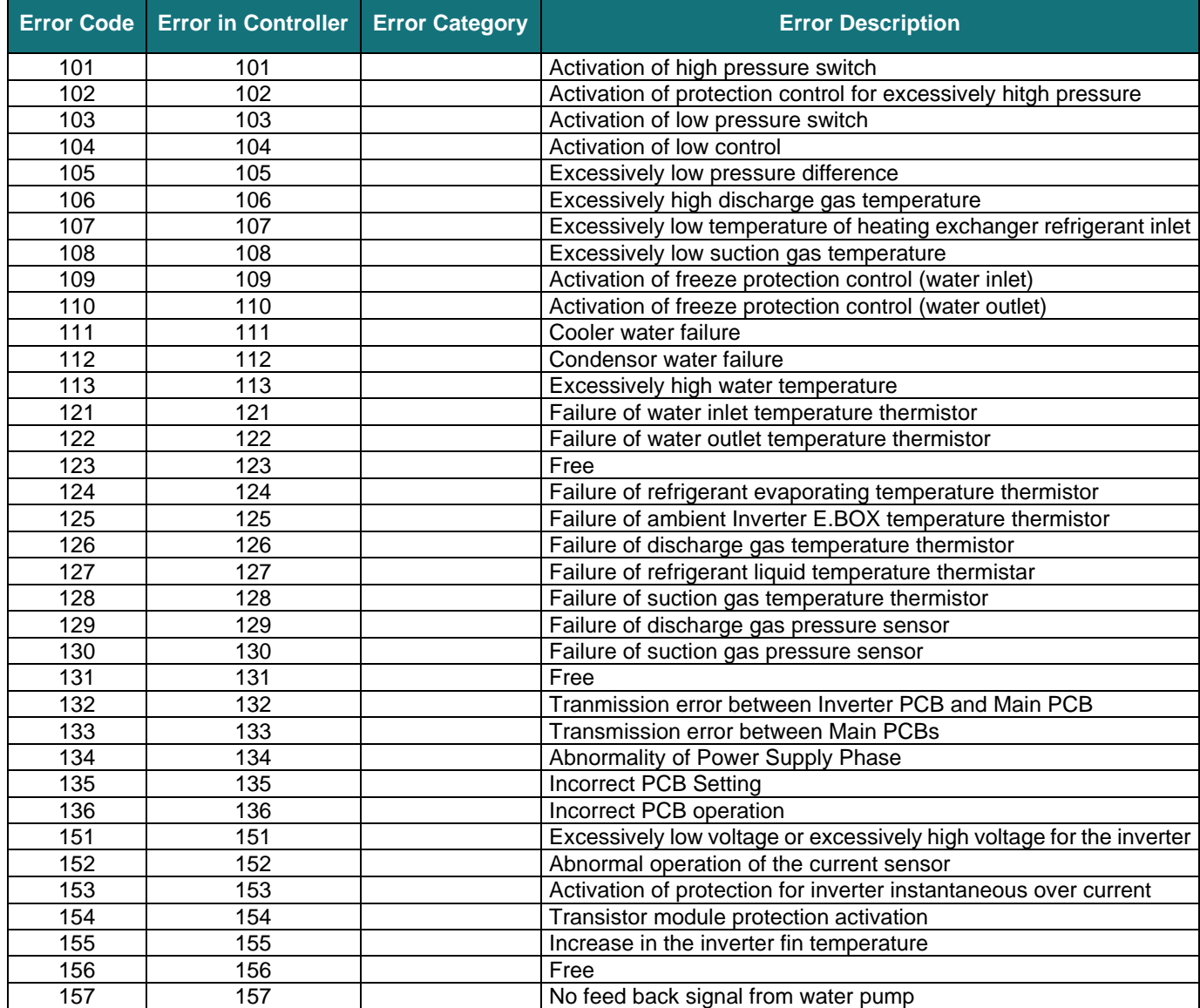

In case you detect an error code not listed, contact the technical support service from the HVAC Manufacturer for more information on the error meaning.

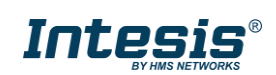

# **Appendix A – Communication objects description table**

### **Control Objects**

<span id="page-19-1"></span><span id="page-19-0"></span>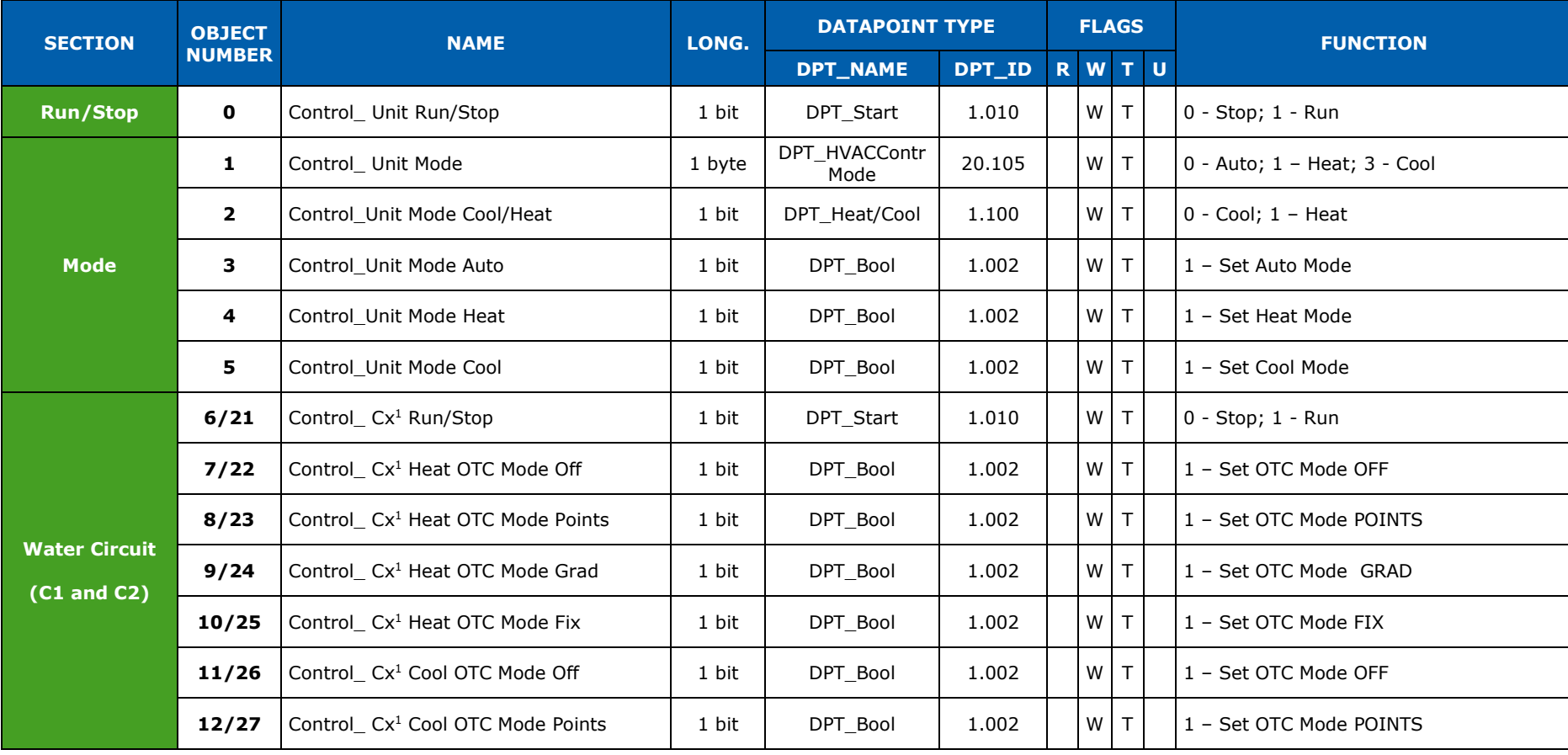

 $1 \times$  can be 1 or 2 depending on which circuit is being controlled.

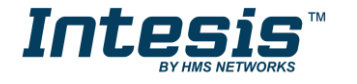

## **IntesisTM KNX – Hitachi A.W. User's Manual r1 eng**

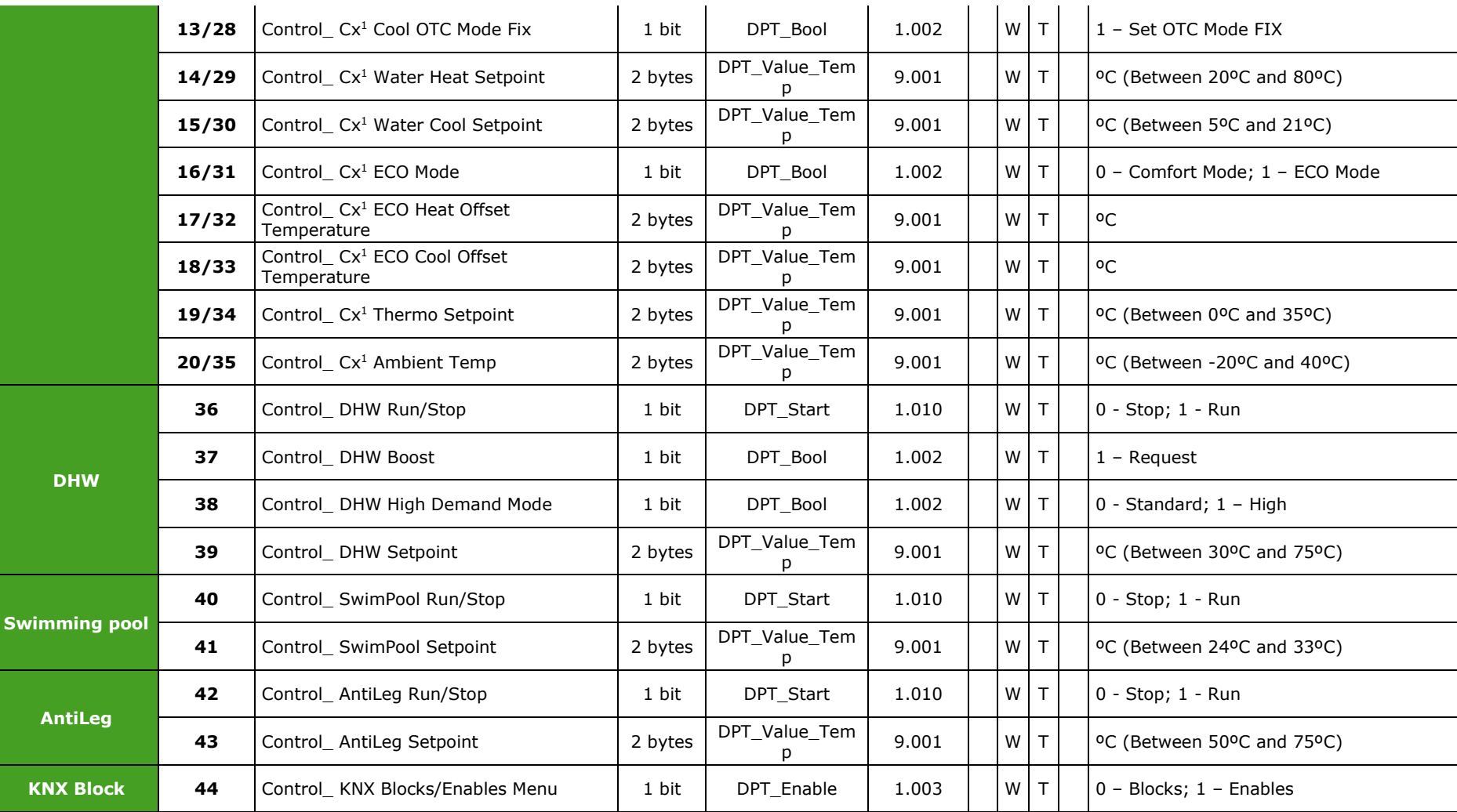

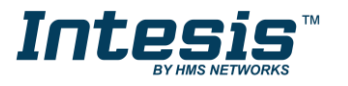

### **Status Objects**

<span id="page-21-0"></span>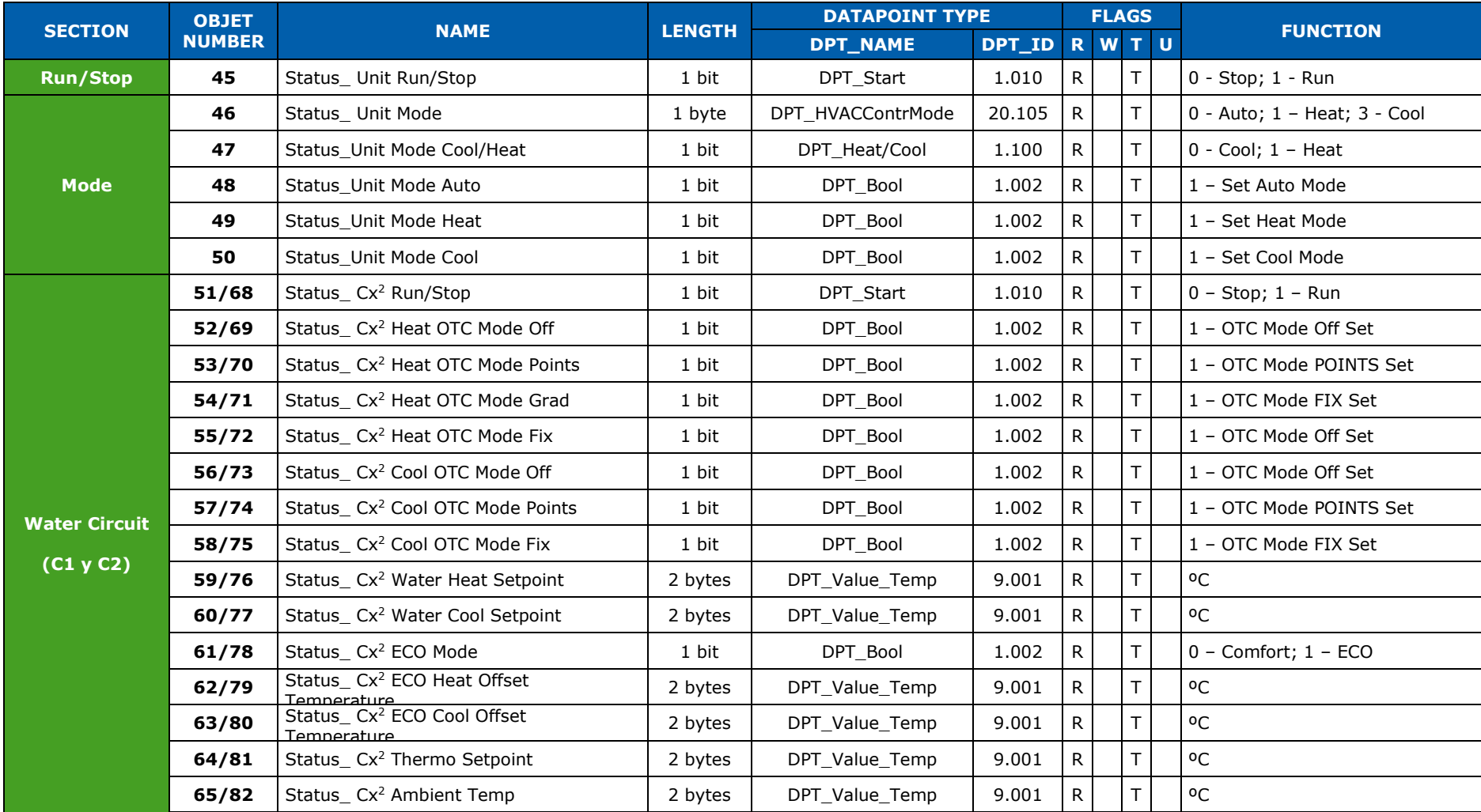

 $2 \times$  can be 1 or 2 depending on which circuit is being observed.

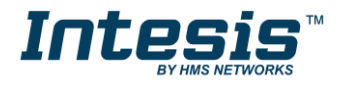

## **IntesisTM KNX – Hitachi A.W. User's Manual r1 eng**

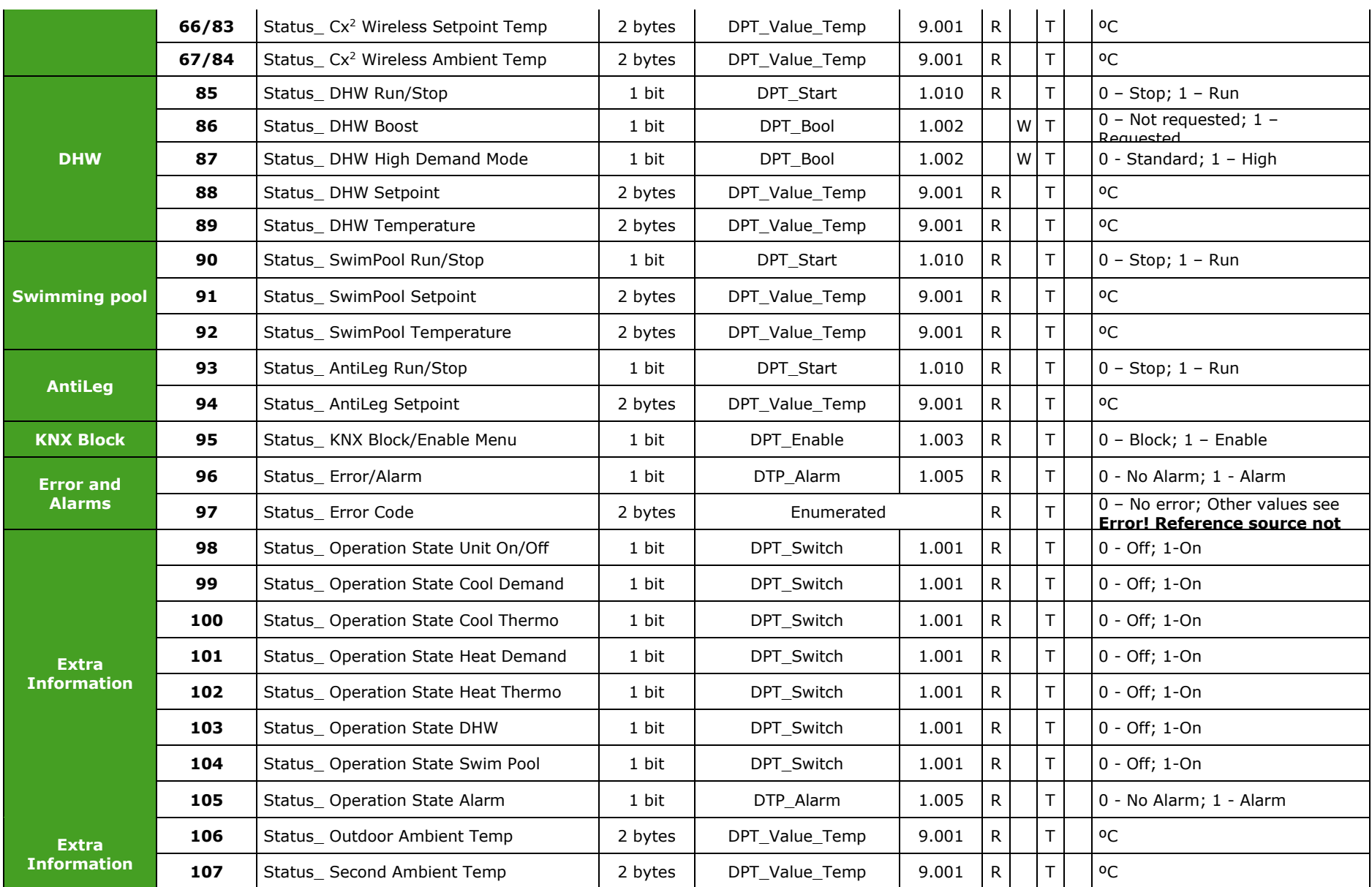

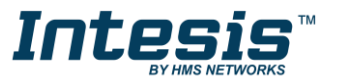

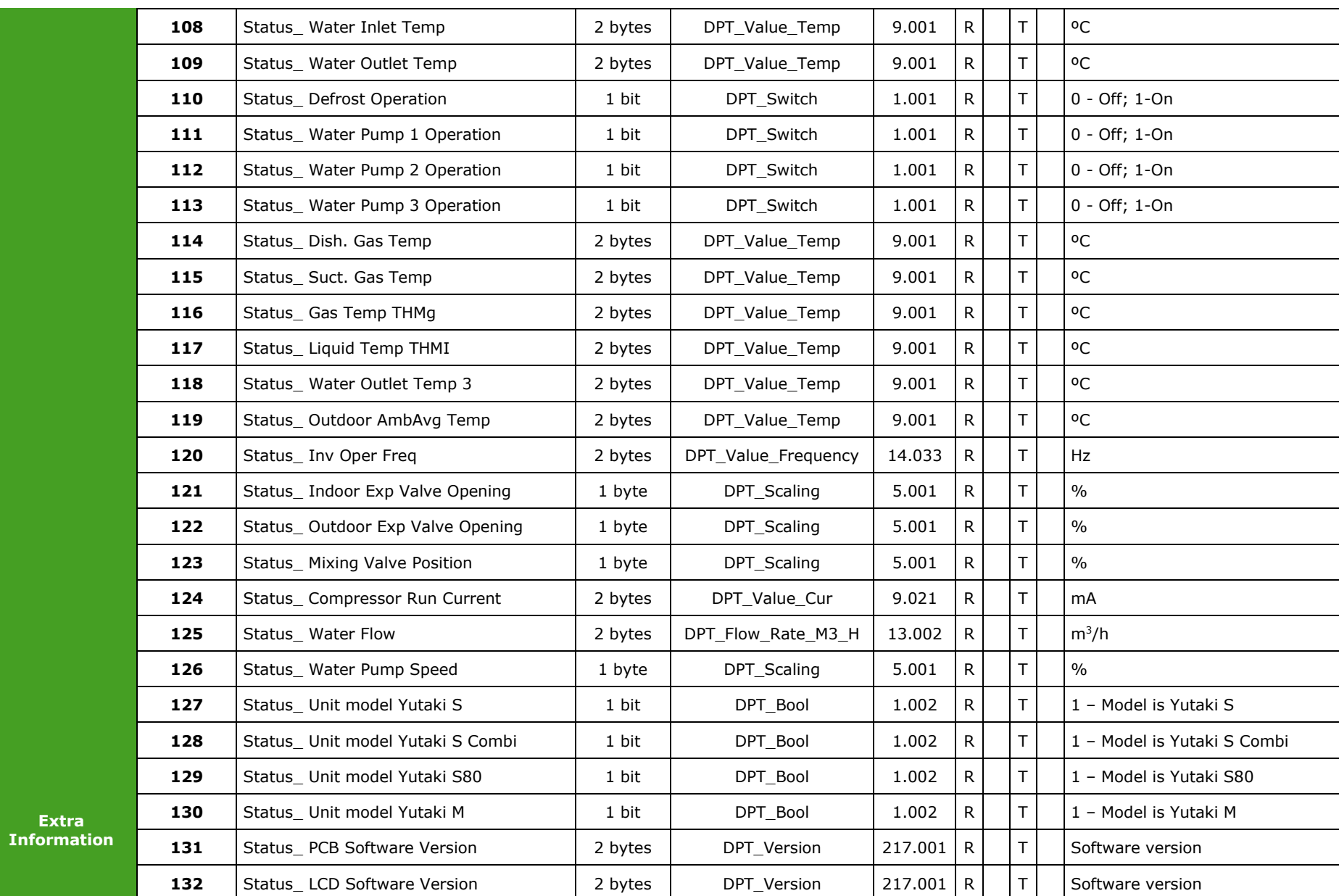

**Extra**

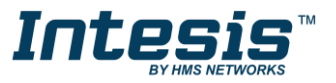

## **IntesisTM KNX – Hitachi A.W. User's Manual r1 eng**

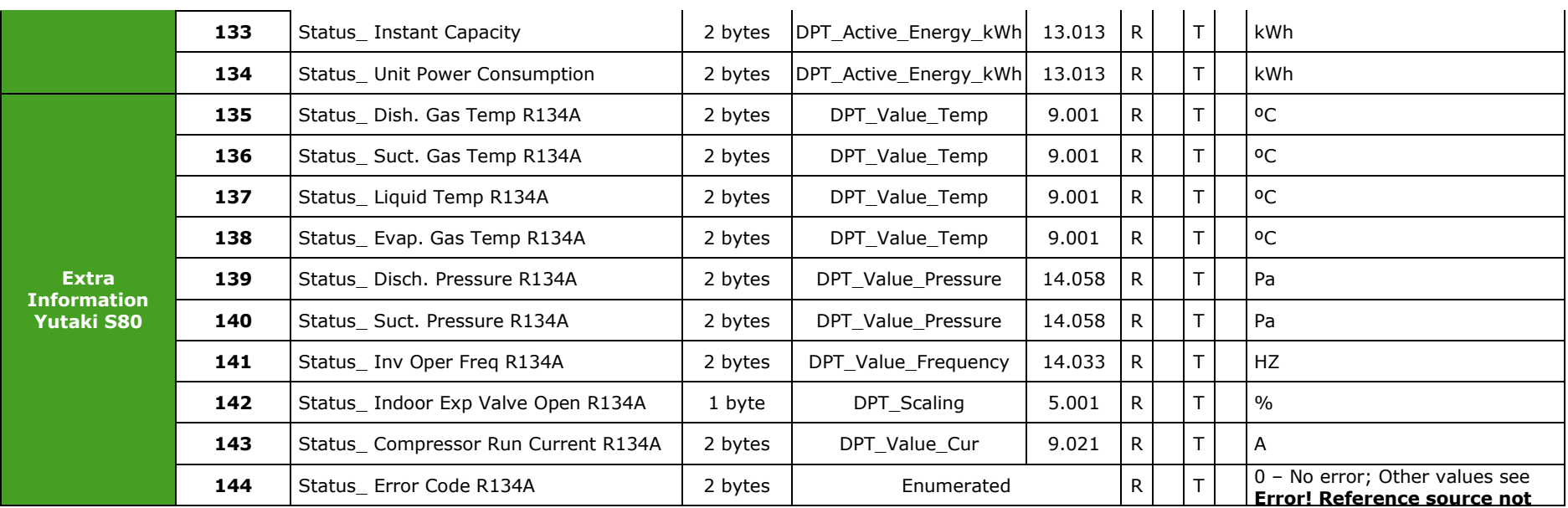

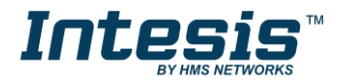